## **PROCEDURE TO APPLY FOR ATTESTATION/ VERIFICATION OF EDUCATIONAL DOCUMENTS**

# **PART – A :** Steps to be followed in VELS INSTITUTE OF SCIENCE, TECHNOLOGY & ADVANCED STUDIES (VISTAS) portal.

## **i. Register with E-mail at Vels Portal & Login :**

**[www.velsuniv.ac.in/esanad.asp](http://www.velsuniv.ac.in/esanad.asp) - Registration -** Choose type of user at the top, either **Company/ Consultancy/ Embassy/ Colleges** or **Student**

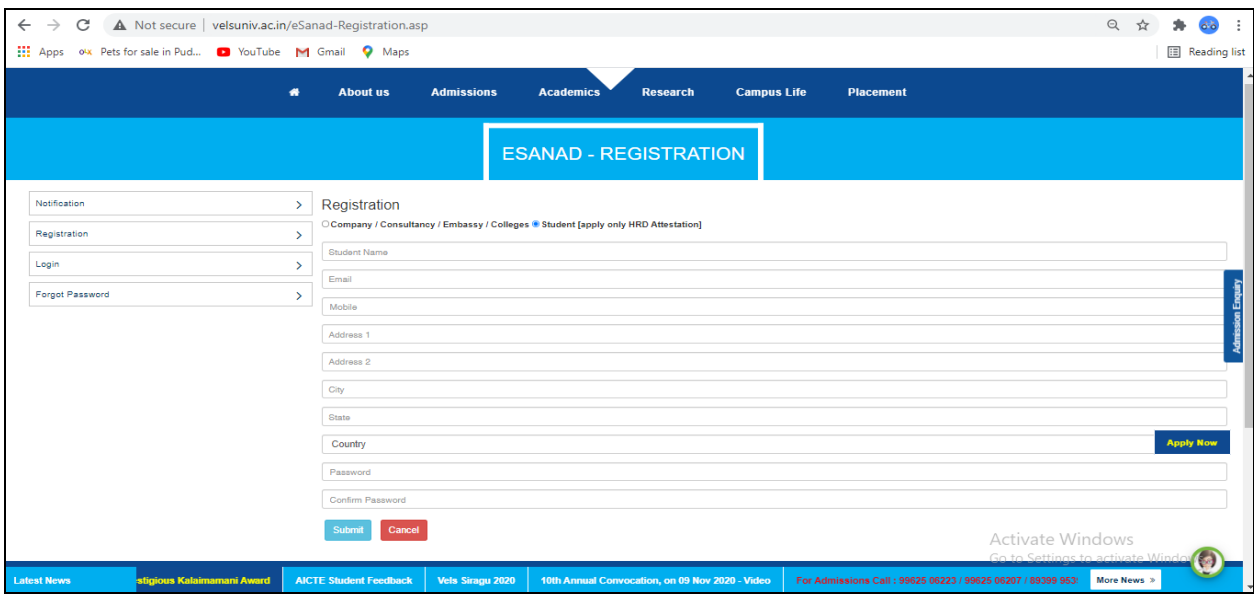

## **[www.velsuniv.ac.in/esanad.asp](http://www.velsuniv.ac.in/esanad.asp) - Login**

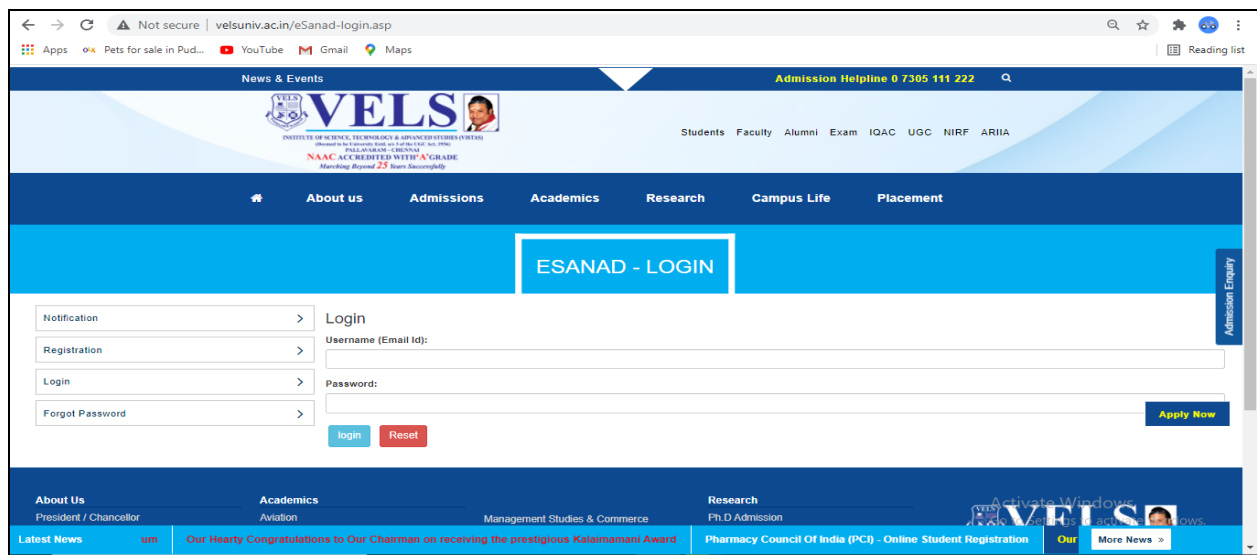

**Register Request for Certificate Verification / Attestation.**

ii. Click **Certificate Verification / Attestation Request->** choose Certificate for request, type Register number, Name, Graduation, Course, Class Obtained, Month & Year. Upload a scanned pdf copy of the certificate and Click Submit.

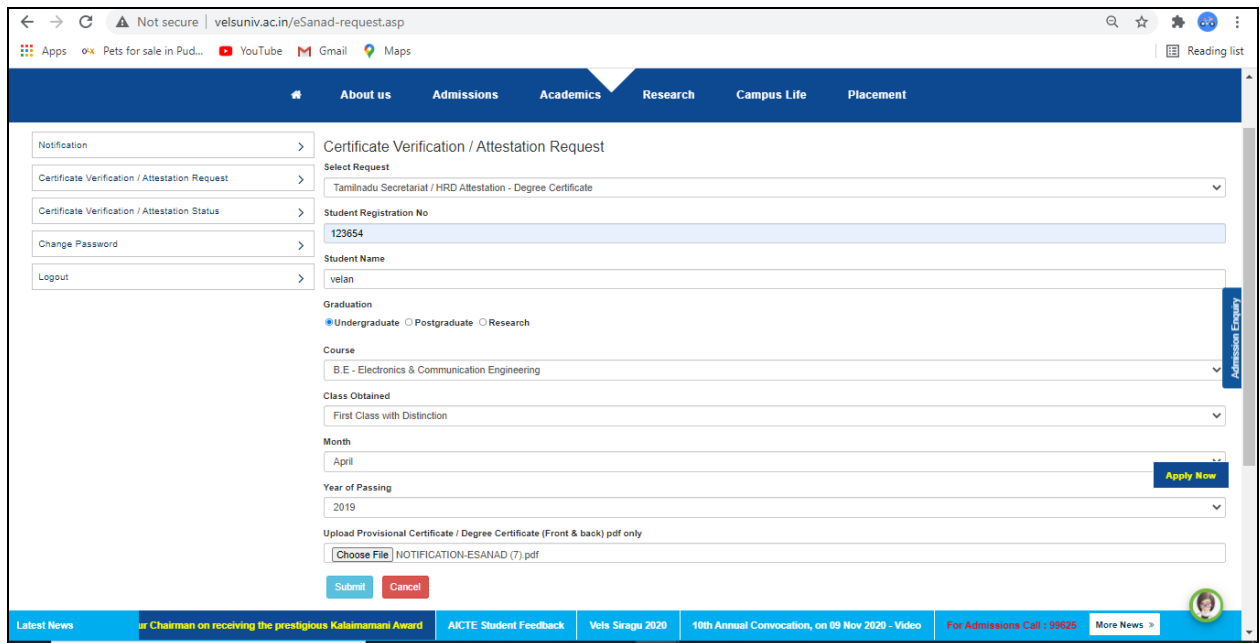

iii. **Certificate Verification / Attestation Request->** After Clicking Submit. It will display entered basic details. If any corrections needed, click **Edit** and do the required changes. If all the details are correct, click the check box **Kindly verify your details before making the payment** and click **Pay Now** to proceed for Verification / Attestation.

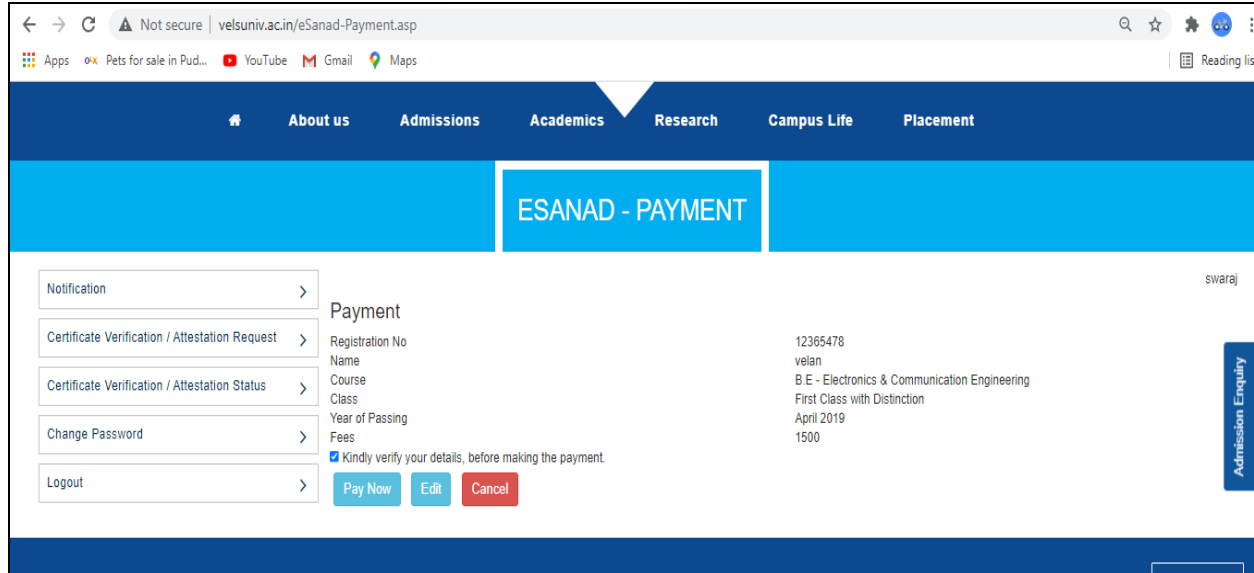

iv. After clicking **Pay Now,** it will display page for making payment. Enter Billing information and Choose payment method and complete payment of Rs. 1500/-.

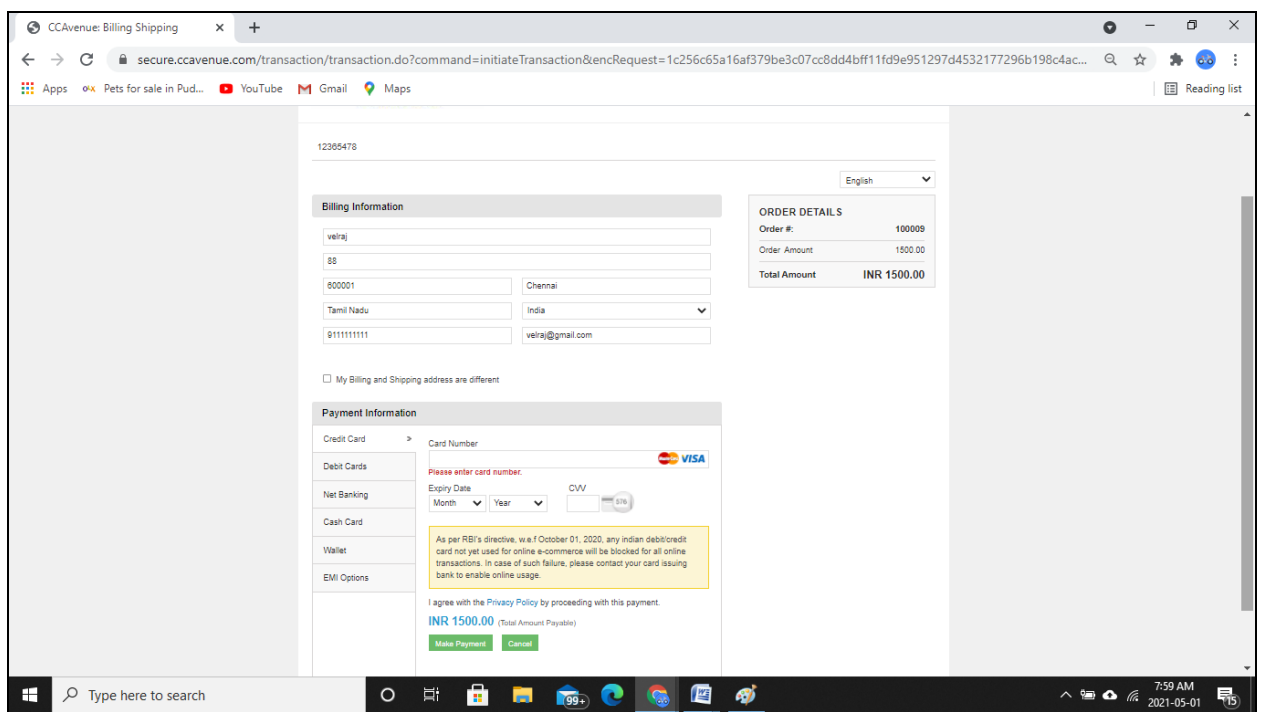

v. After successful payment it will display transaction status and Order Id as like below, a mail will be sent to the registered email id.

Note : Keep the Order Id safe, it has to be used for Registering at e-sanad portal.

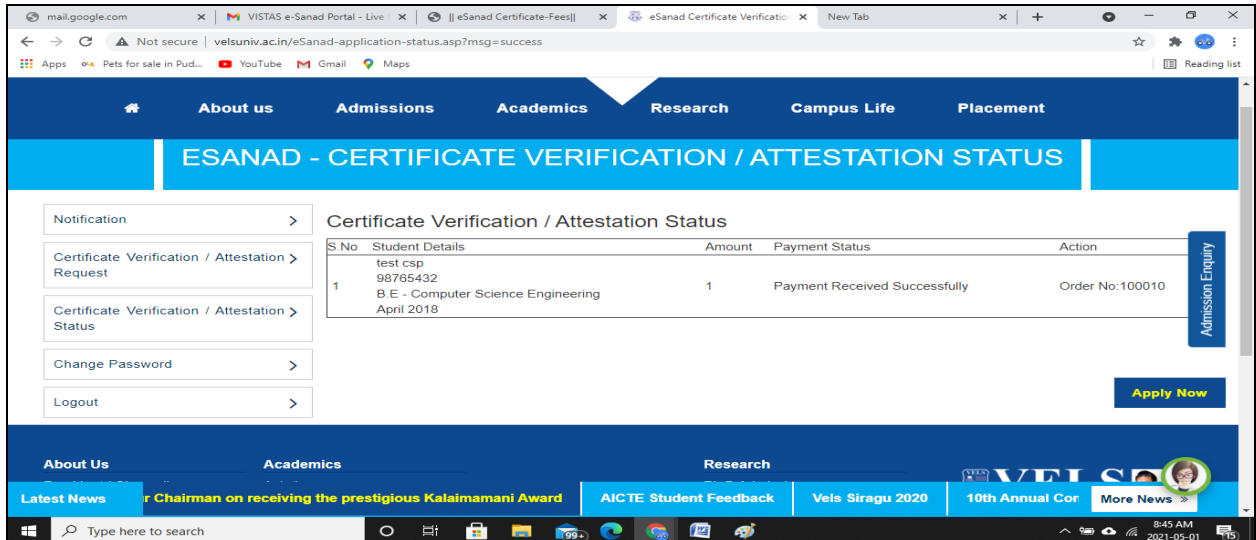

# **Contact Us :**

VELS INSTITUTE OF SCIENCE, TECHNOLOGY AND ADVANCED STUDIES ( VISTAS ) Office of the Controller of Examinations Velan Nagar, P.V. Vaithiyalingam Road, Pallavaram, Chennai – 600 117, Chengalpattu District. E-mail : [coe@velsuniv.ac.in](mailto:coe@velsuniv.ac.in) Contact : 91-9962506247, 044 22662500

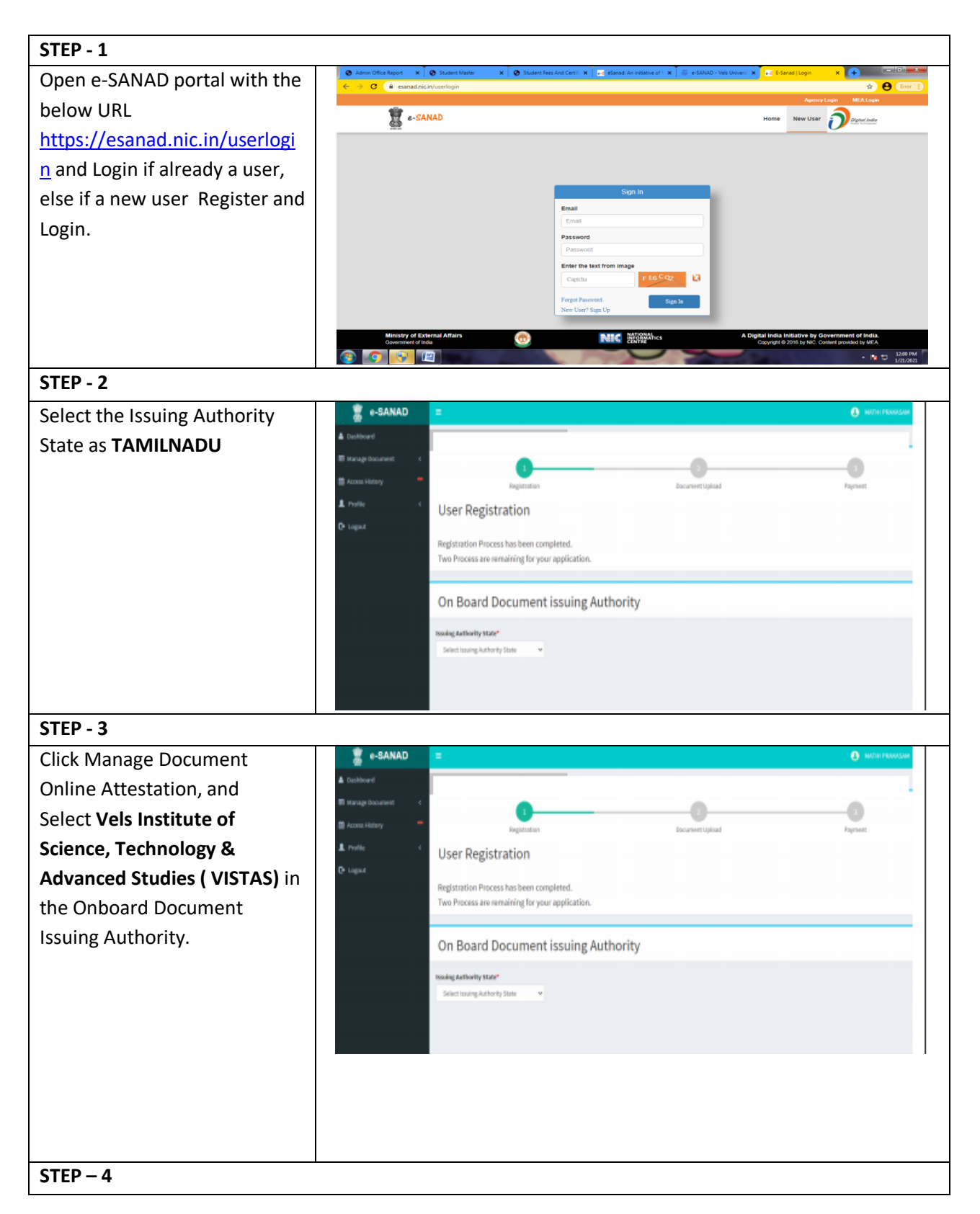

**PART – B :** Steps to be followed in e-SANAD portal.

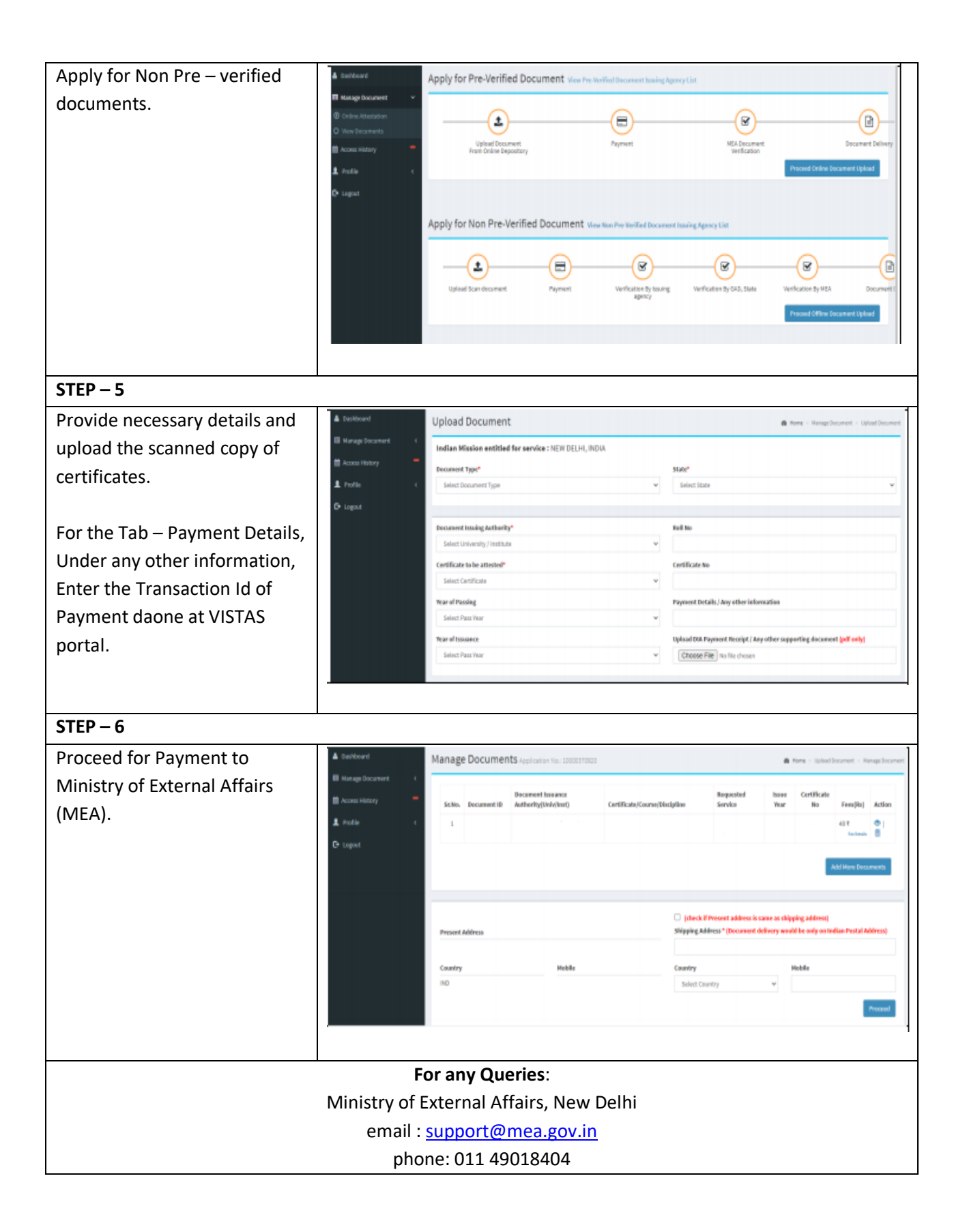